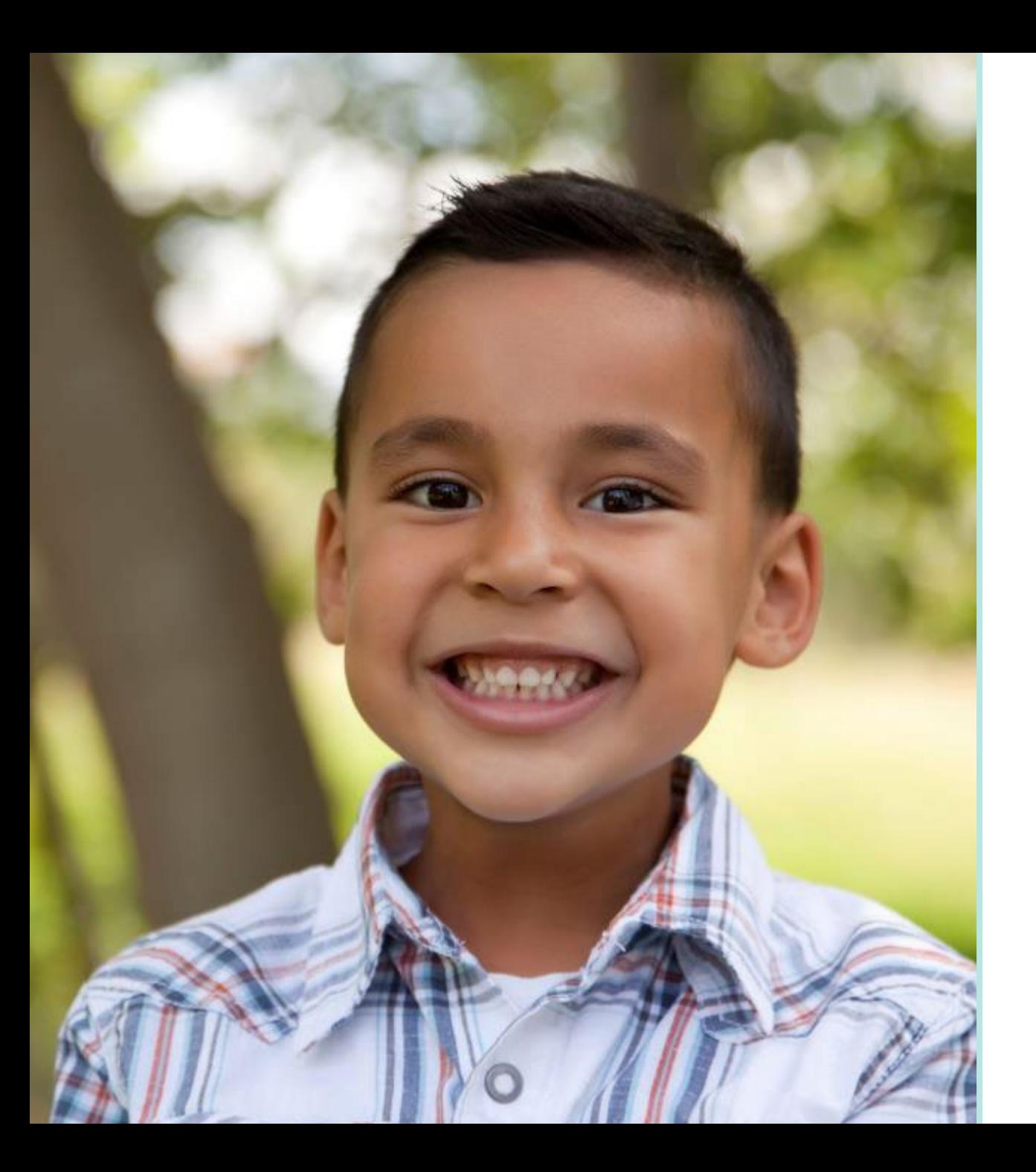

#### Sonoma County HMIS End User Training

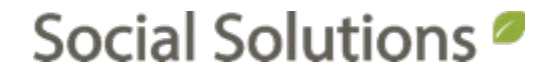

#### Welcome!

#### KRYSTAL MONTGOMERY TRAINING ASSOCIATE [kmontgomery@socialsolutions.com](mailto:kmontgomery@socialsolutions.com)

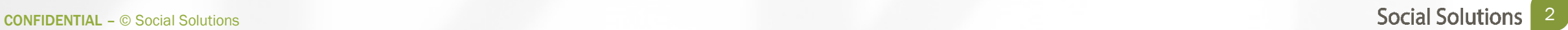

#### Agenda

 $\overline{\mathbf{E}}$ 

#### BASIC NAVIGATION

HOUSEHOLD

HUD ASSESSMENT: PROJECT ENTRY

HUD ASSESSMENT: PROJECT UPDATE

HUD ASSESSMENT: PROJECT ANNUAL ASSESSMENT

HUD ASSESSMENT: PROJECT EXIT

REVIEW AND EDIT HUD ASSESSMENT

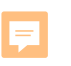

#### Learning Objective

# Become familiar with the HUD Assessment, and the four times that it can be recorded for a participant during their program enrollment.

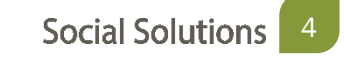

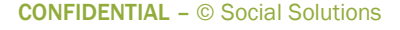

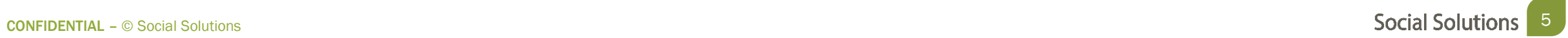

ETO Terminology

- Participant refers to the target population that you are serving.
- Household refers to participants who live together. A household is also created for a single participant for HUD reporting.
- TouchPoints refers to forms, used to capture information and measure progress (Pre/Post tests). TouchPoints are also used to track attendance.

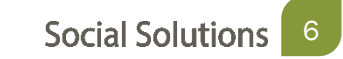

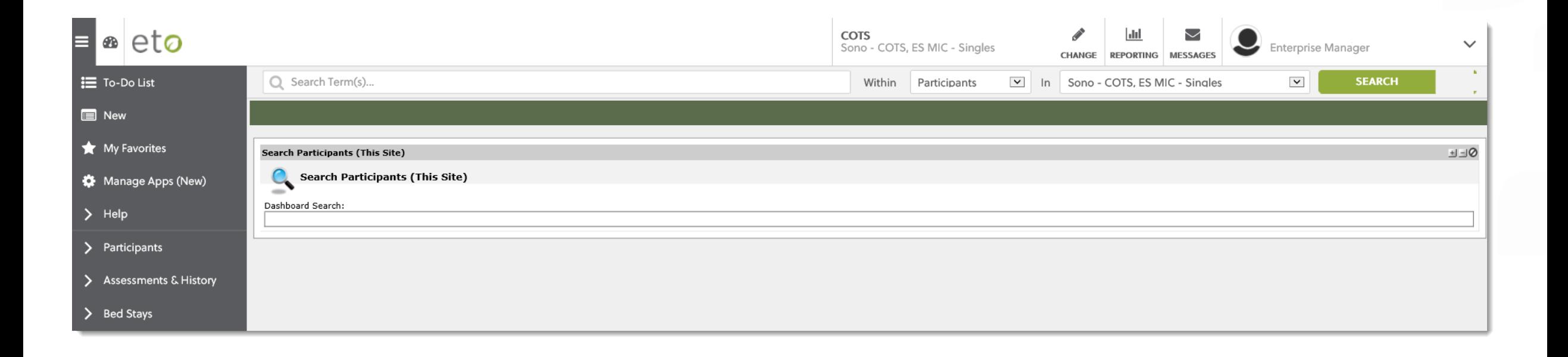

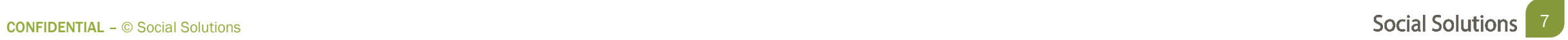

Add or enroll family into program

HUD Entry Assessment<br>For each Family<br>Member)

HUD Update or Annual Assessment/Services Forms

**HUD Exit** Assessment

CONFIDENTIAL – © Social Solutions **Example 2018** Social Solutions **Social Solutions** 8

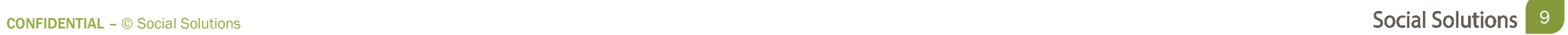

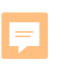

### A Household is one or more Participants.

# A Single Participant is a Household of one and the Head of Household

# A Household can also be 2 or more Participants. One member is the Head of Household

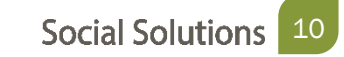

Searching for Participants

Searching is a two step process

- Quick Search
- Enroll Search

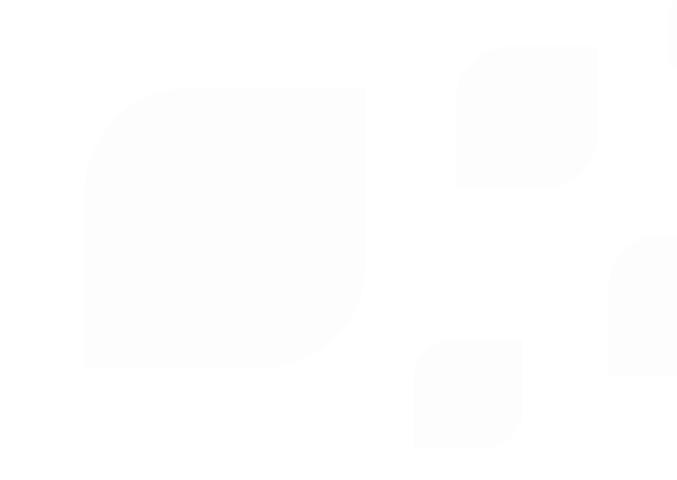

Quick Search

- • The Quick Search is used to look for Participants who are already enrolled in the program.
- • A blank quick search will return ALL of the participants currently enrolled in the program

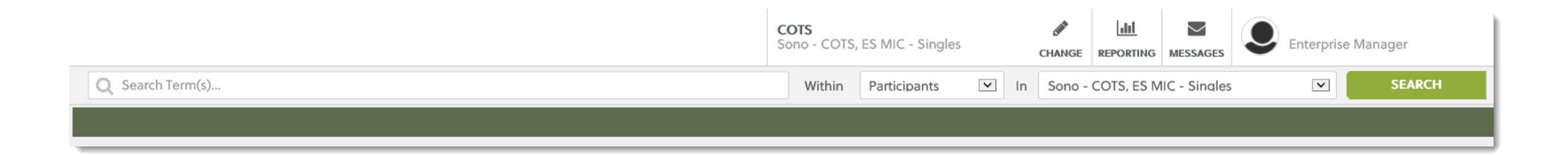

Enroll Search

- An Enroll Search looks for participants that are in the Enterprise, but are not currently enrolled in the program.
- • This can happen when participants have been dismissed, but come back to the system.

#### Enroll Participants into Sono - COTS, ES MIC - Singles

Search for Participants in COTS by last name and/or first name, Social 1. Enter search criteria. 2. Select participant(s) to enroll. 3. Enter enrol

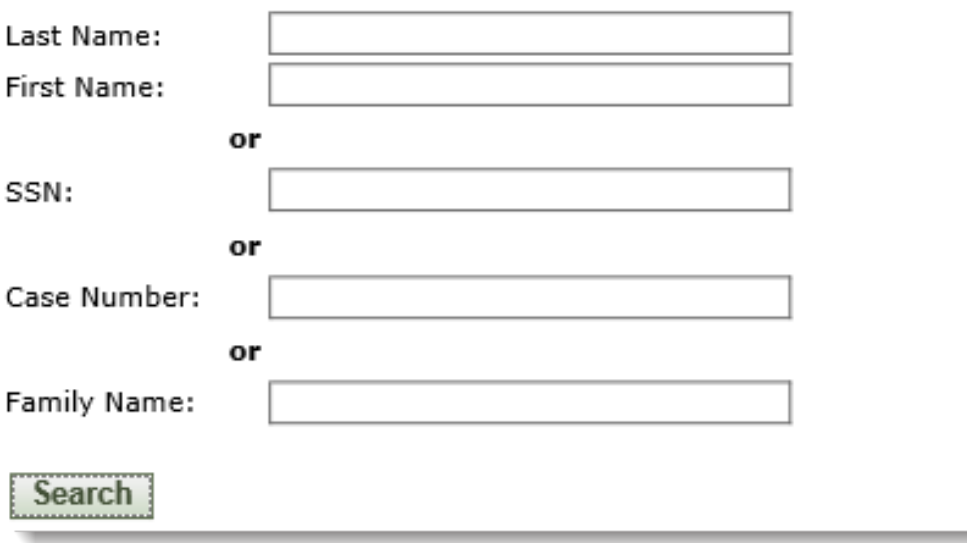

#### Add a Household

- Participants can be added into the system as a household (family)
- record for each member of the • This will create a participant family

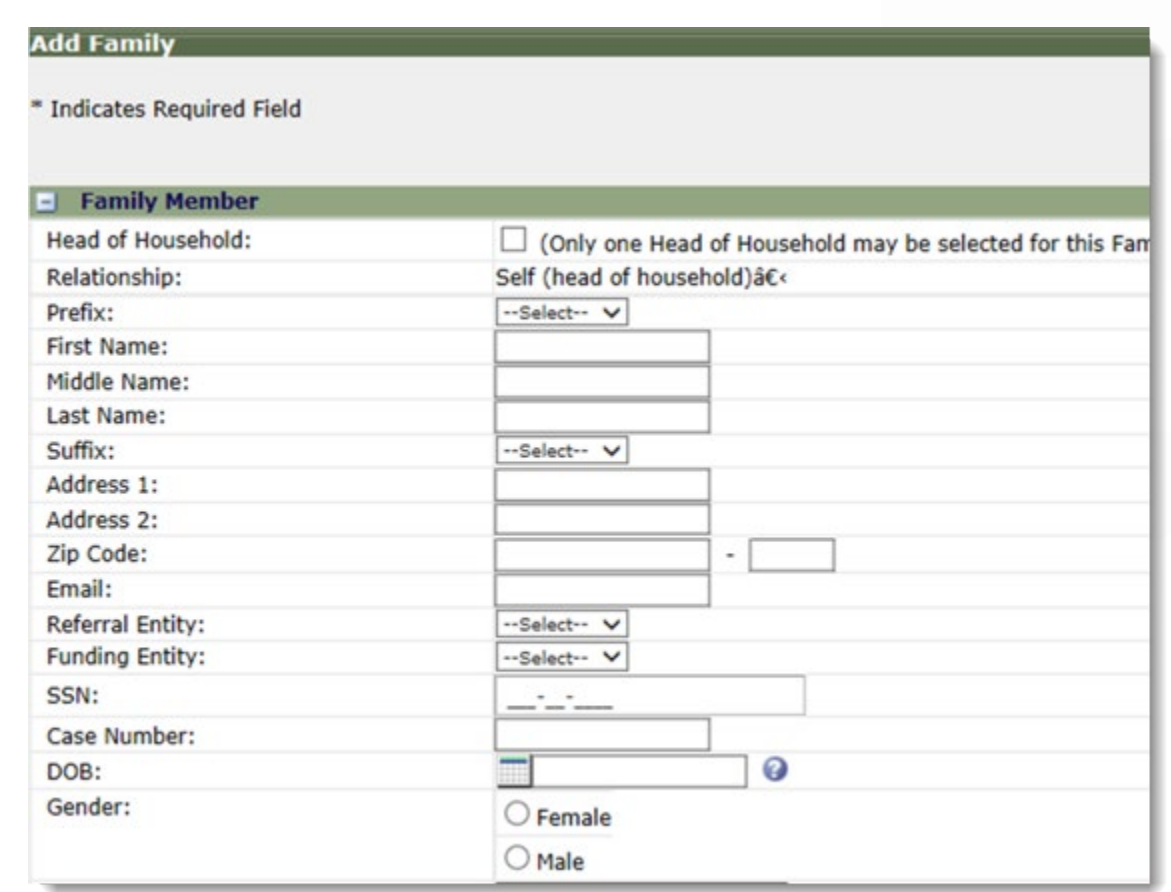

Edit Family Information

 Make changes to members of a Family, View Family Program and Composition History

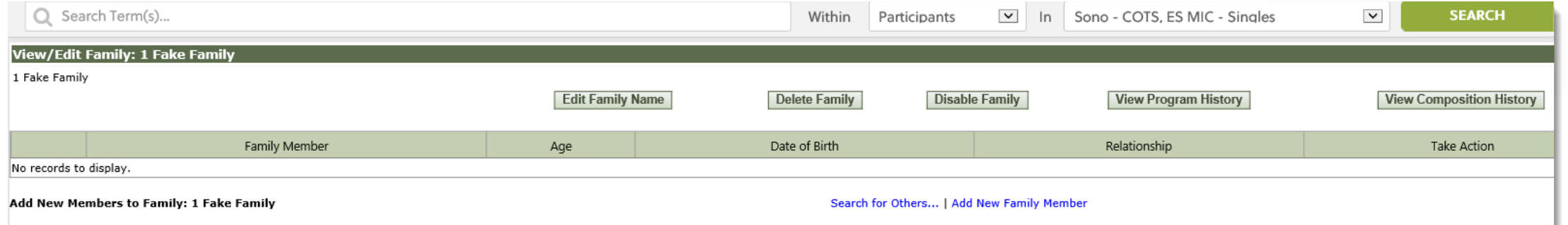

#### Edit an Exiting Family for adding New Members

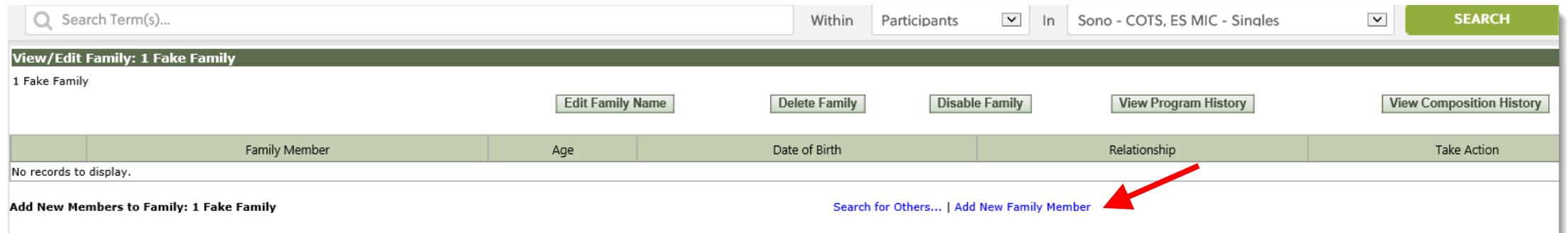

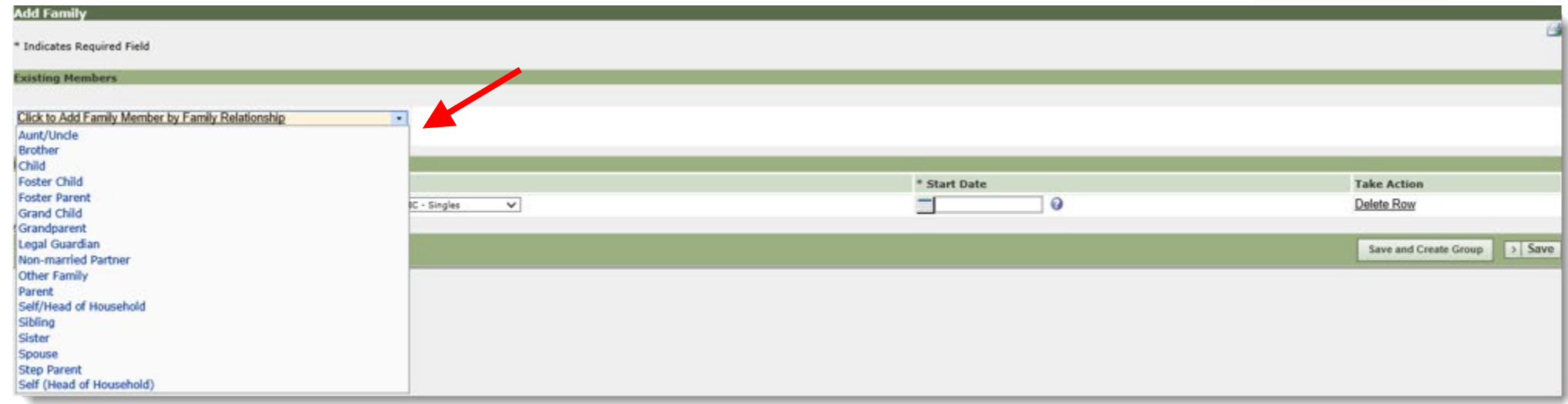

Family Dashboard

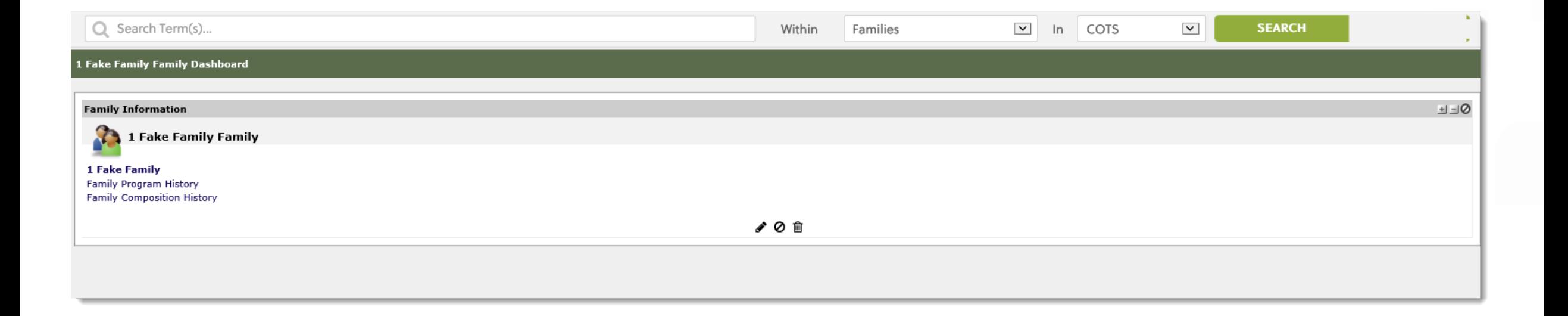

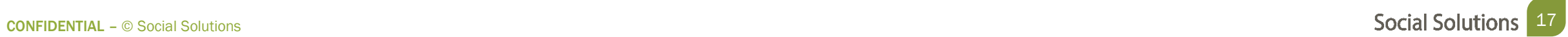

#### Participant Dashboard

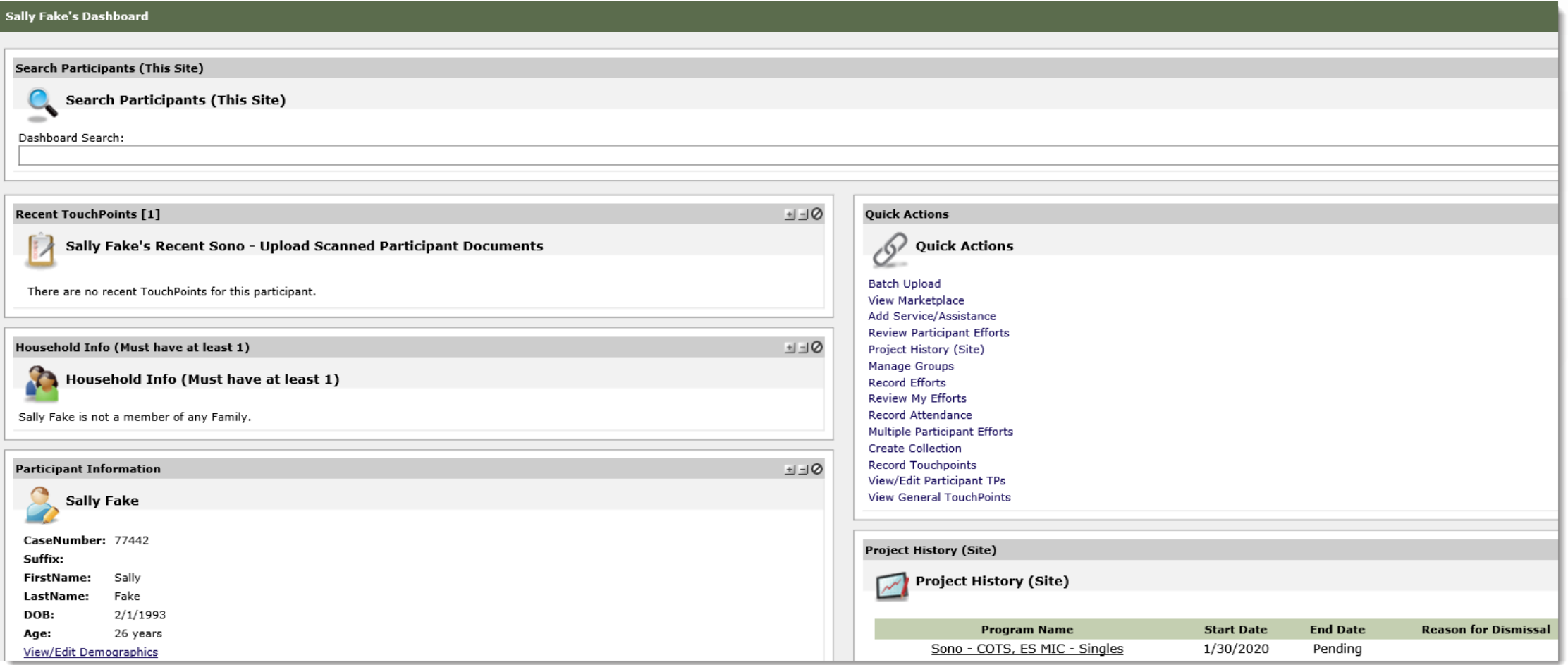

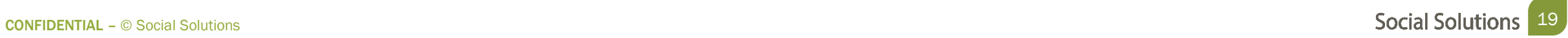

Recording TouchPoints

- Forms used to track interactions with participants.
- Each program has forms according to the services provided by that program.

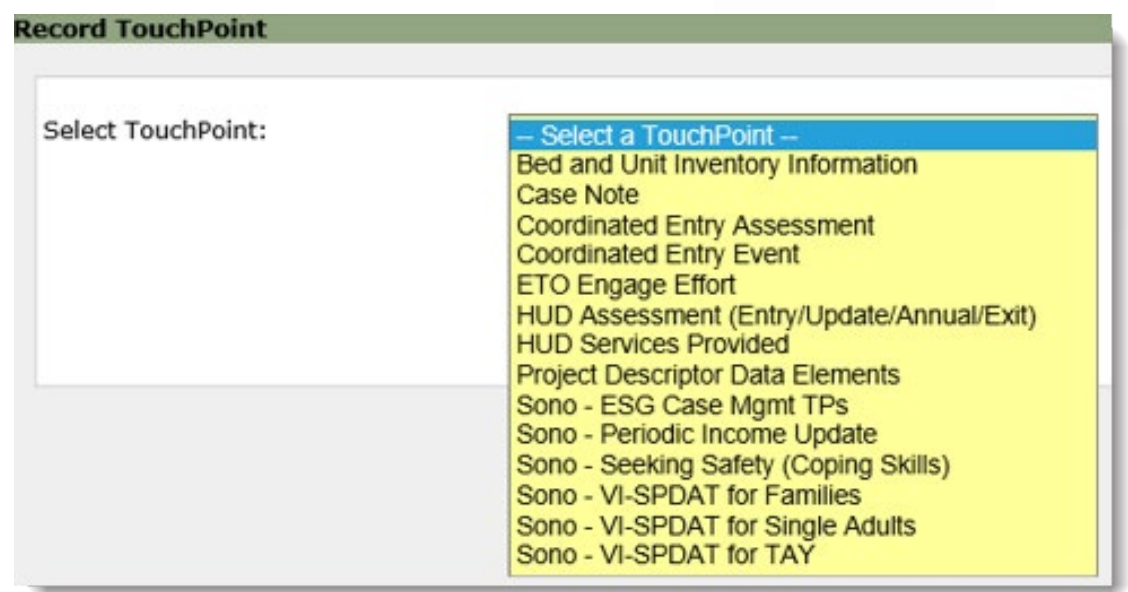

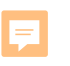

# The HUD Assessment collects participant data in Urban Development. order to report to the Department of Housing and Urban Development.<br>21 April 1994<br>2001 Social Solutions

Completing a HUD Assessment

The HUD Assessment can be accessed from two places:

• Participant Dashboard > HUD Assessment ETO Part

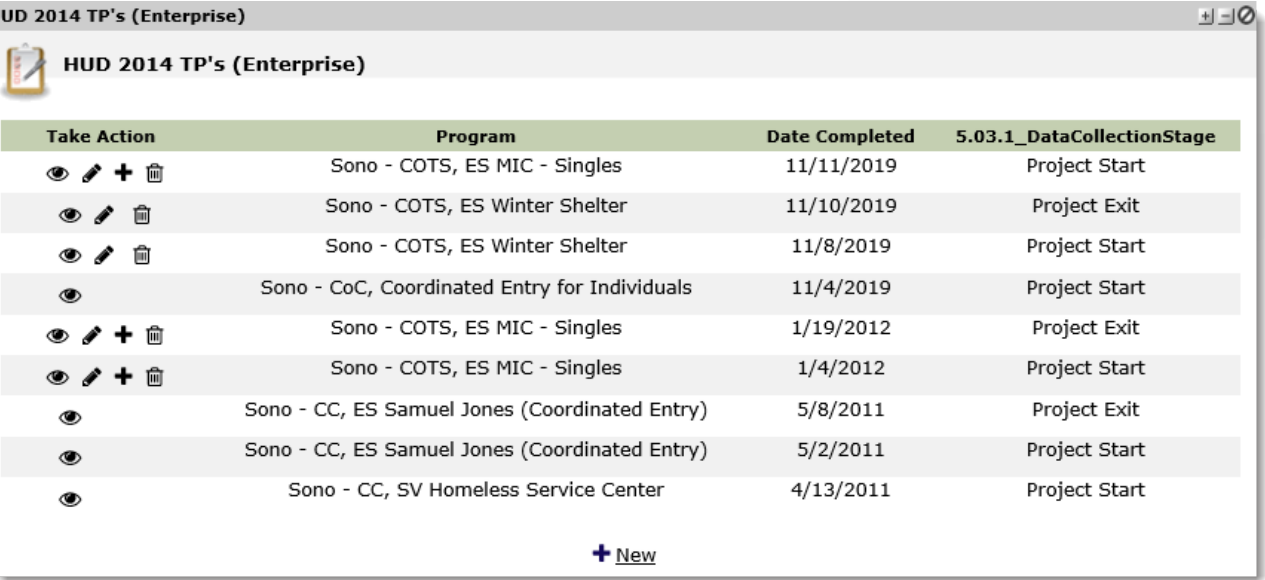

The HUD Assessment is organized into four sections:

- Page 1: Universal Information
- Page 5: Income and Benefits
- Page 6: Health Insurance
- Page 7: Health Information

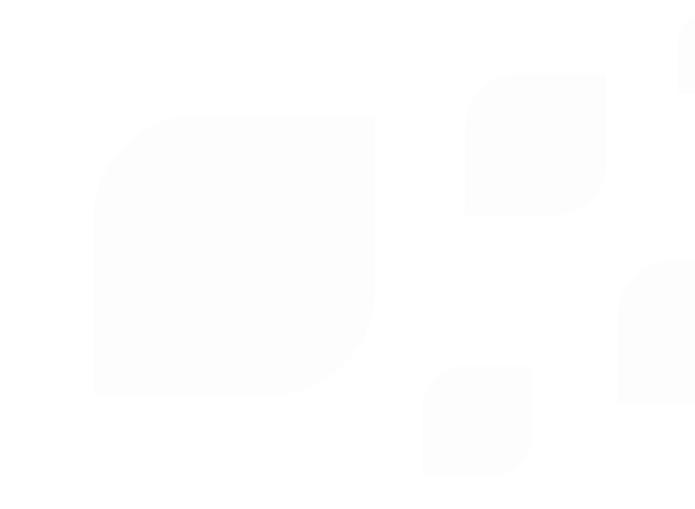

There are 4 forms of HUD Assessment:

- Project Start
- Project Update
- Project Annual Assessment
- Project Exit

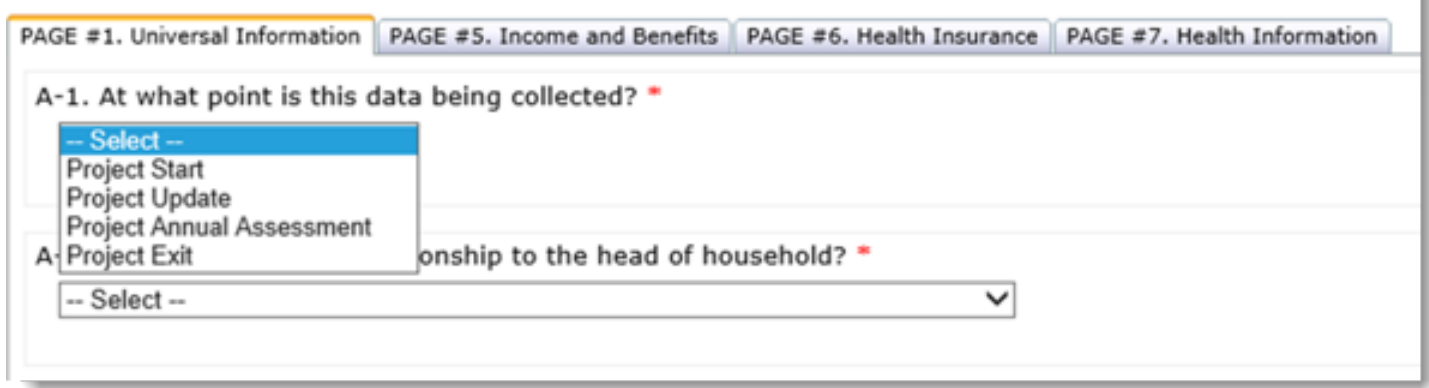

Always take a HUD Assessment

- At **EVERY** Program Enrollment
- HUD Assessment: Project Start must be taken for all Household members
- • Every participant in your program must have an HUD Assessment: Project Entry taken
- Only one Project Start Assessment can be taken PER enrollment

Page #1: Universal Information

- • This page contains basic data elements regarding participant prior and current housing status.
- Depending on the member of the household, you will ask different questions.

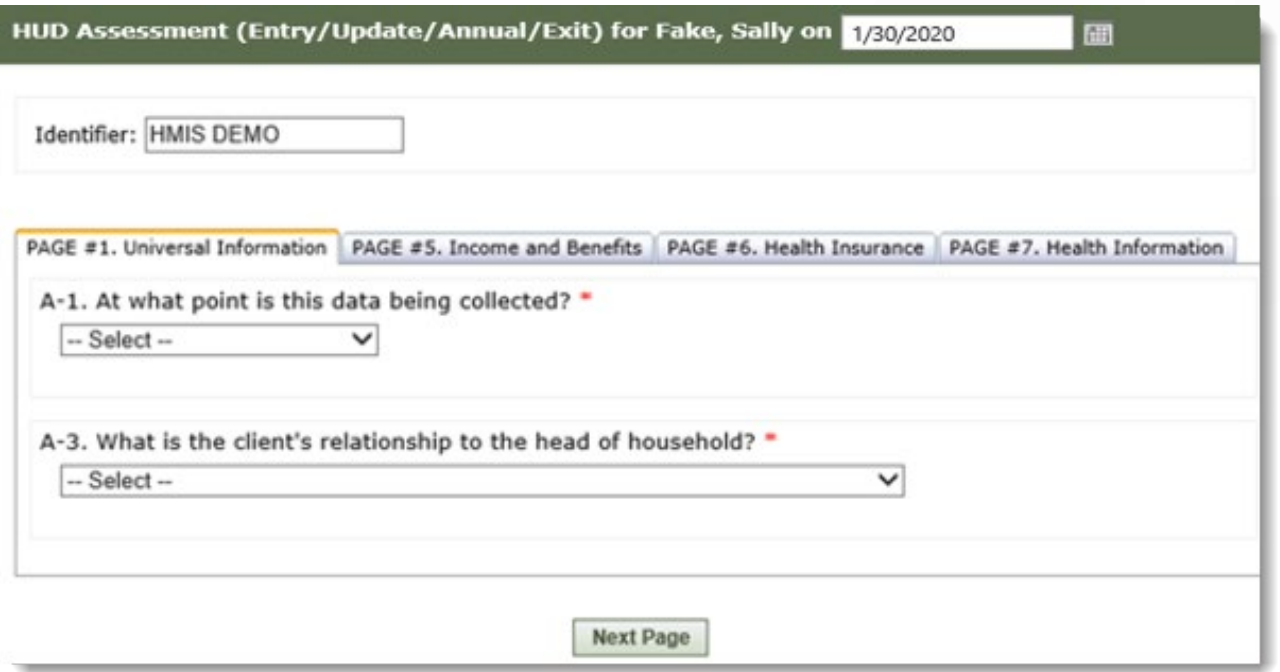

*Any question on the HUD Assessment that is marked with a red asterisk is required, and the form cannot be saved until the question is answered.* 

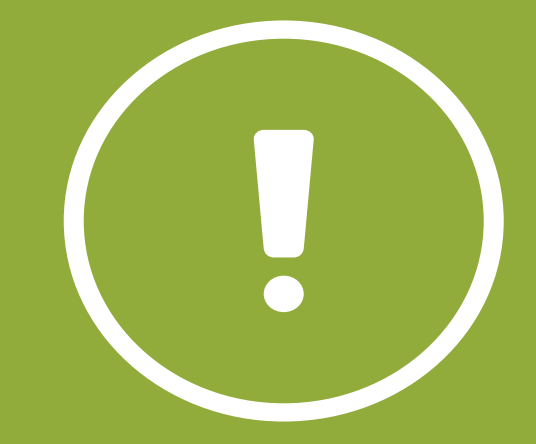

Page #1: Universal Information

A-4. Continuum Code - HUD-assigned CoC Codes for this Project's Location

**PA-500** 

A-5. HUD-assigned CoC code for the client's location (Please enter the CoC code from the question above. If there are multiple CoC codes listed above, please choose the code that links the client to the correct CoC based on the geographic area where the head of household is staying at the time of project entry. If you are unsure please contact your HMIS Administrator) \*

PA-500

#### Ę

## HUD Assessment: Project Entry

Page #1: Universal Information

Date Taken must Match Project Start Date!

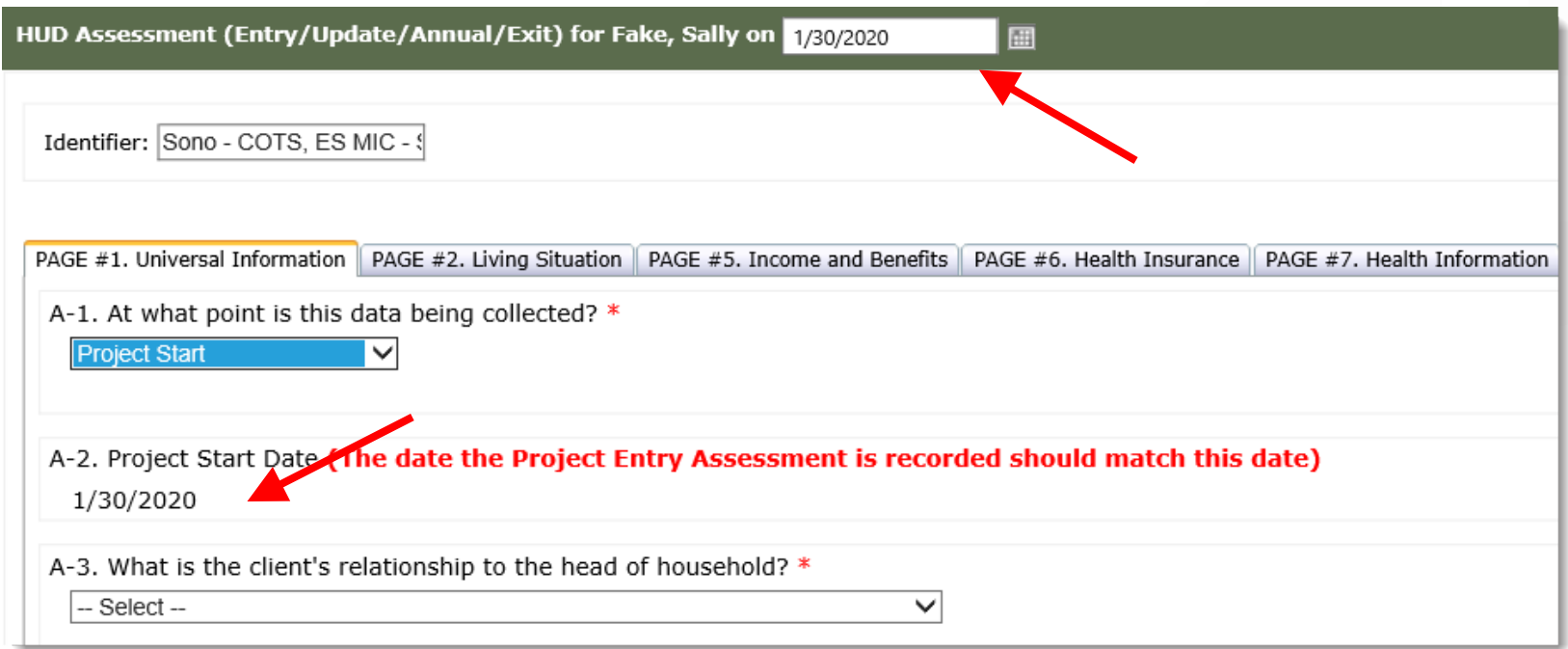

Page #1: Universal Information

**Identifiers** 

• The identifier populates with the program name that you are currently in.

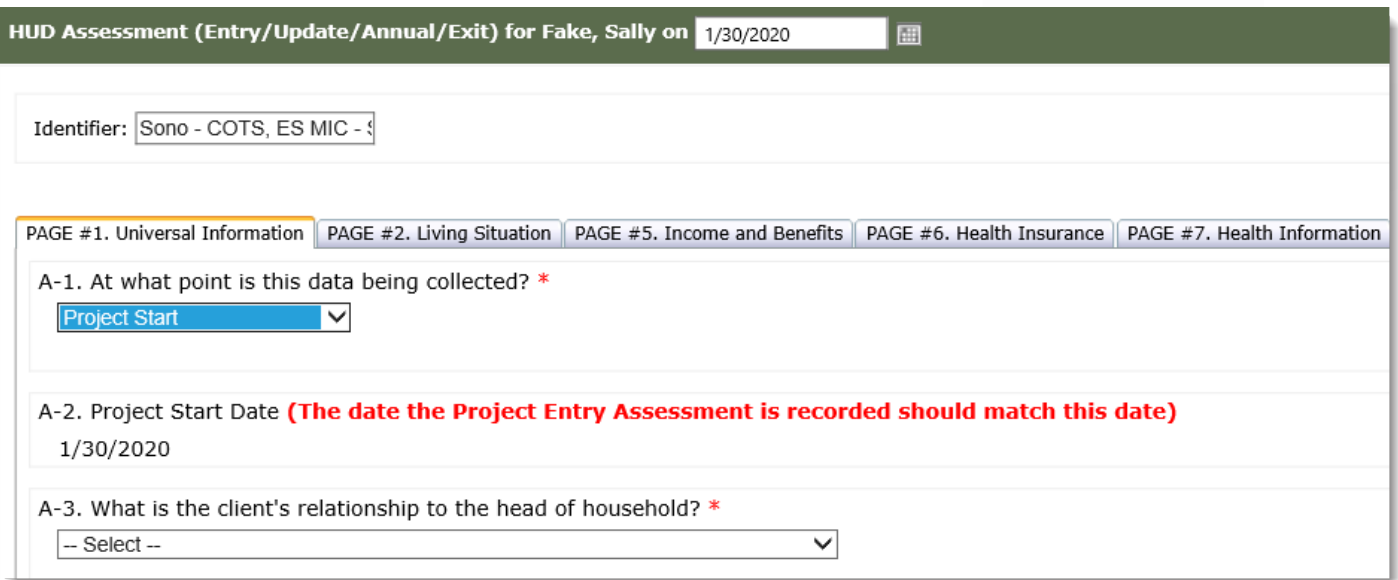

Page 2: Living Situation

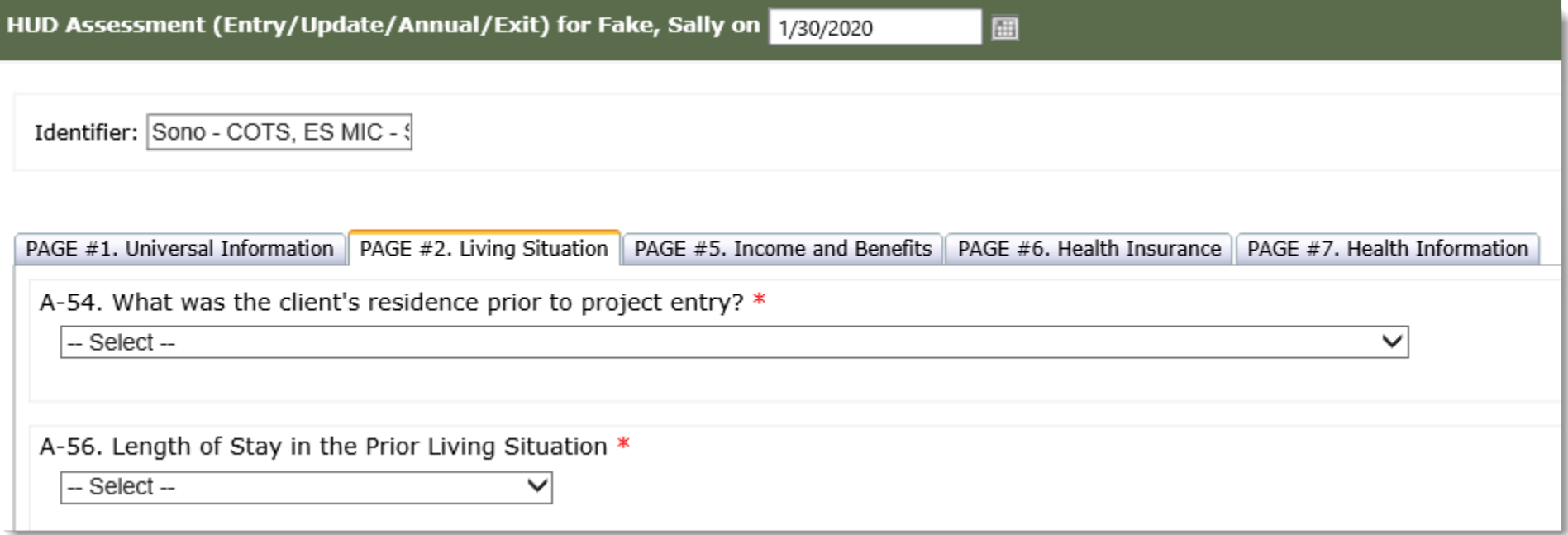

 $\overline{\mathbf{E}}$ 

E

#### *ES/TH VS. PH:*

 *ONLY persons entering a ES/TH is to be used for Street Outreach, Emergency Shelter, or Safe Haven project* 

**PH** is to be used for  *other HMIS project persons entering all types* 

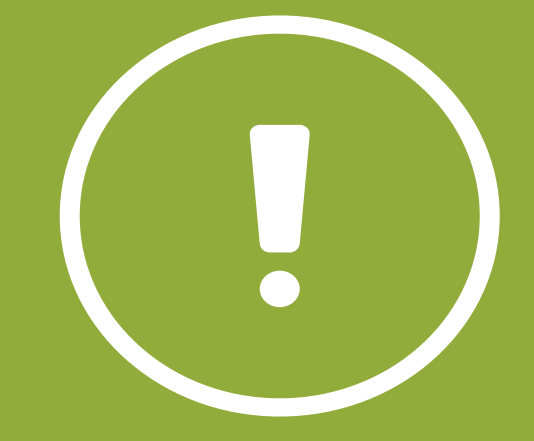

#### Page 3: RHY Information

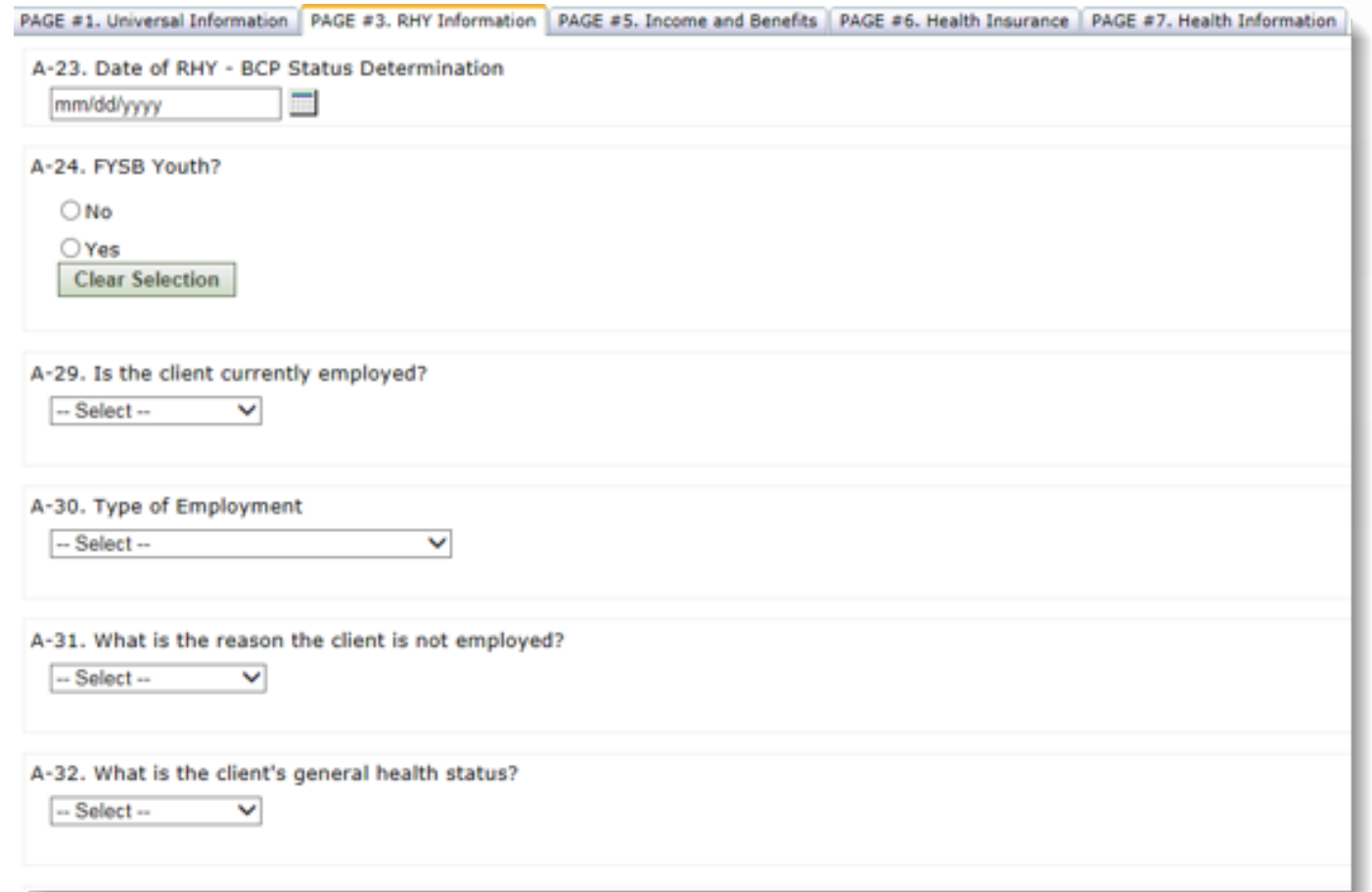

 $\overline{F}$ 

Page 4: Housing Information (PATH Programs)

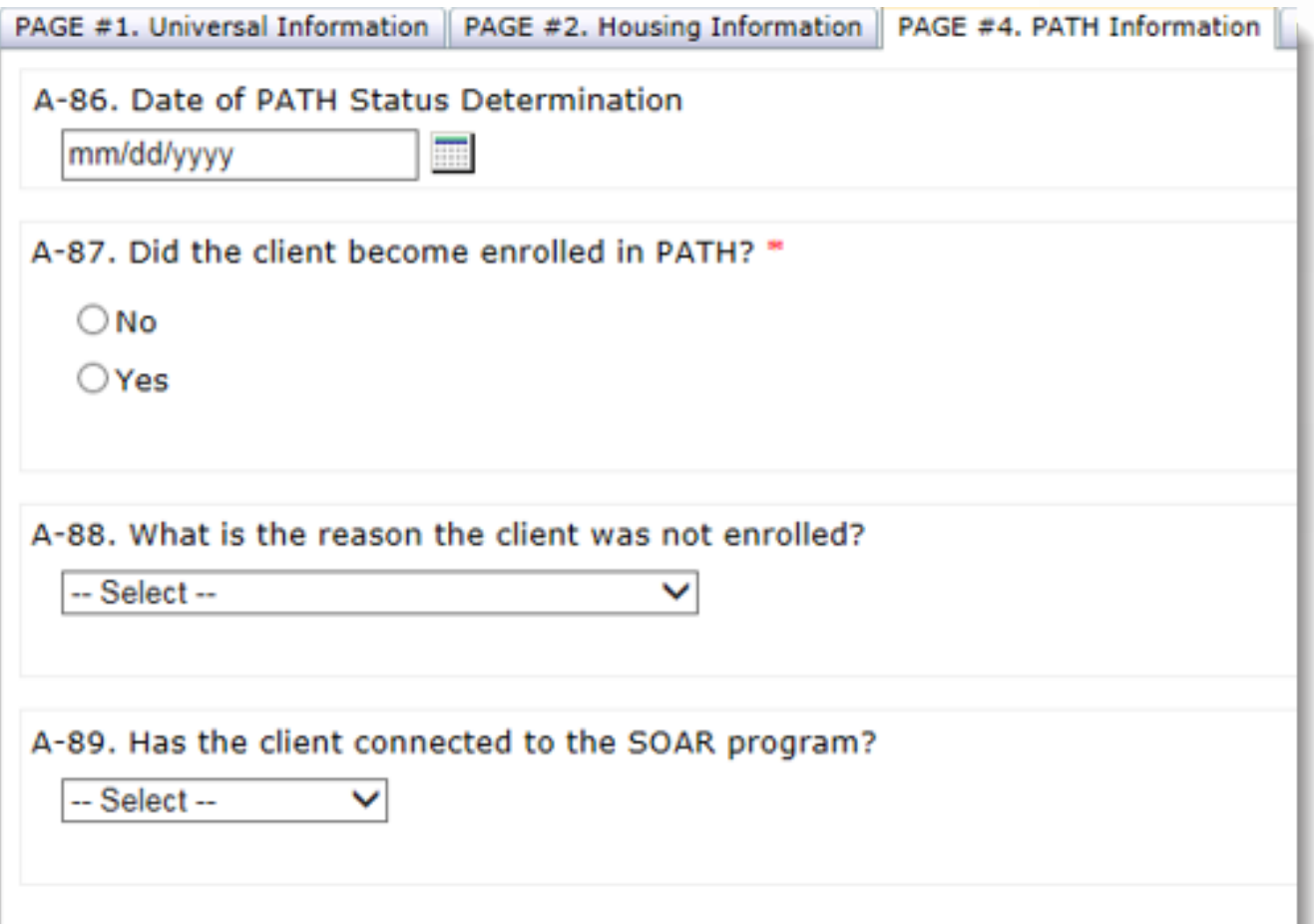

 $\overline{\mathbf{F}}$ 

Page 5: Income and Benefits

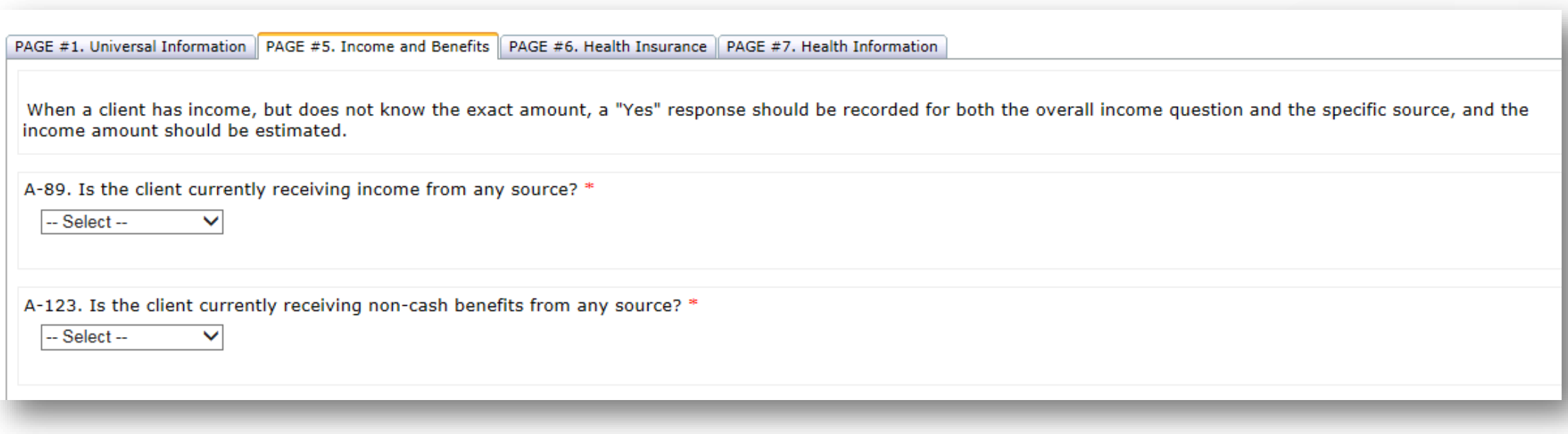

E

#### Page 6: Health Insurance

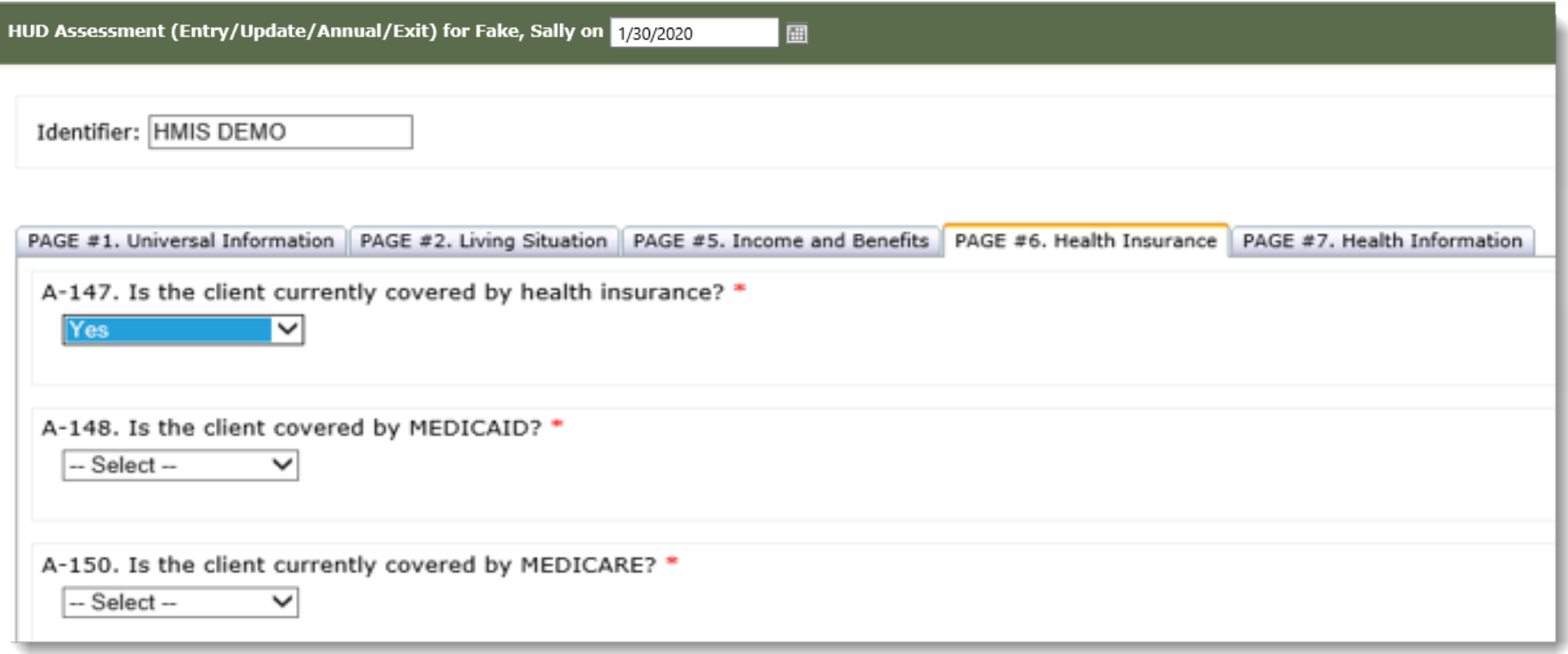

 $\overline{\mathbf{E}}$
#### Page 7: Health Information

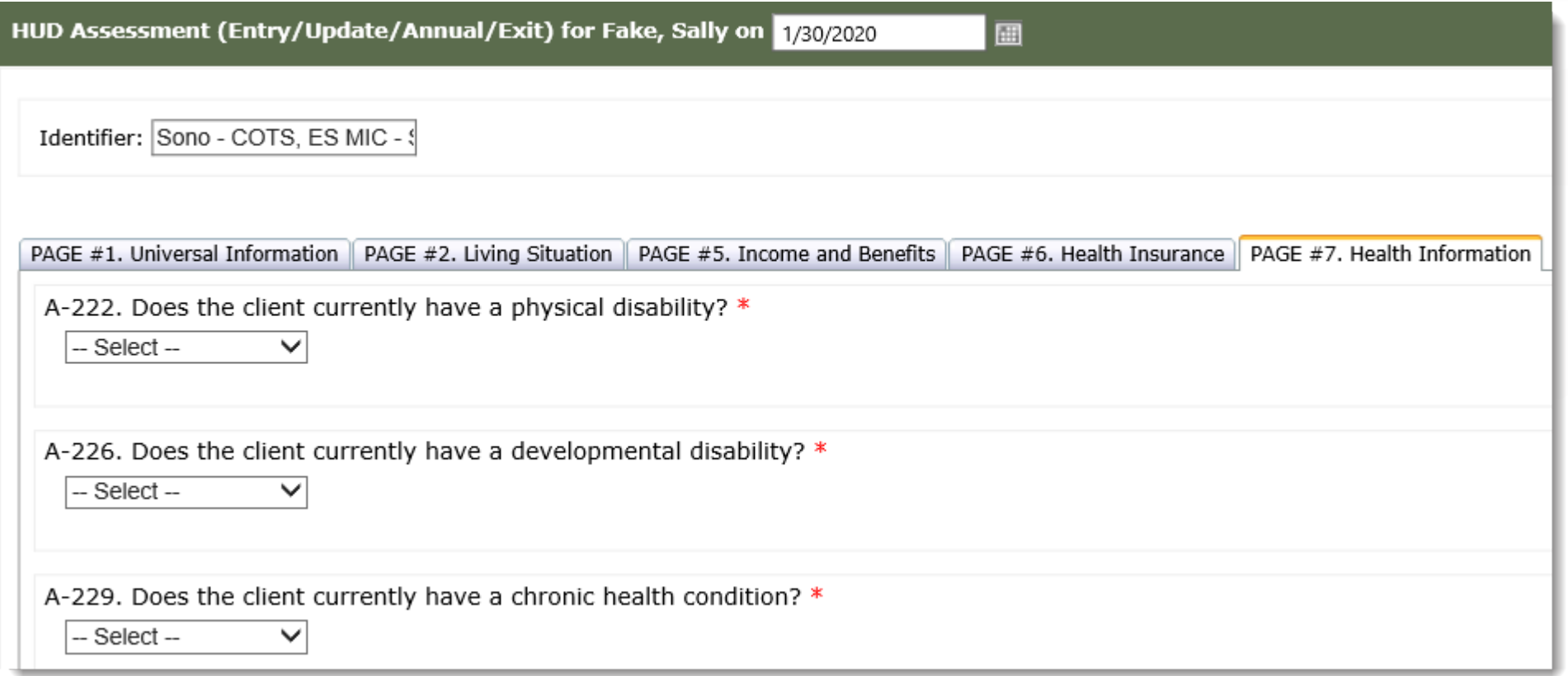

 $\overline{\mathbf{E}}$ 

Page 8: HOPWA Information

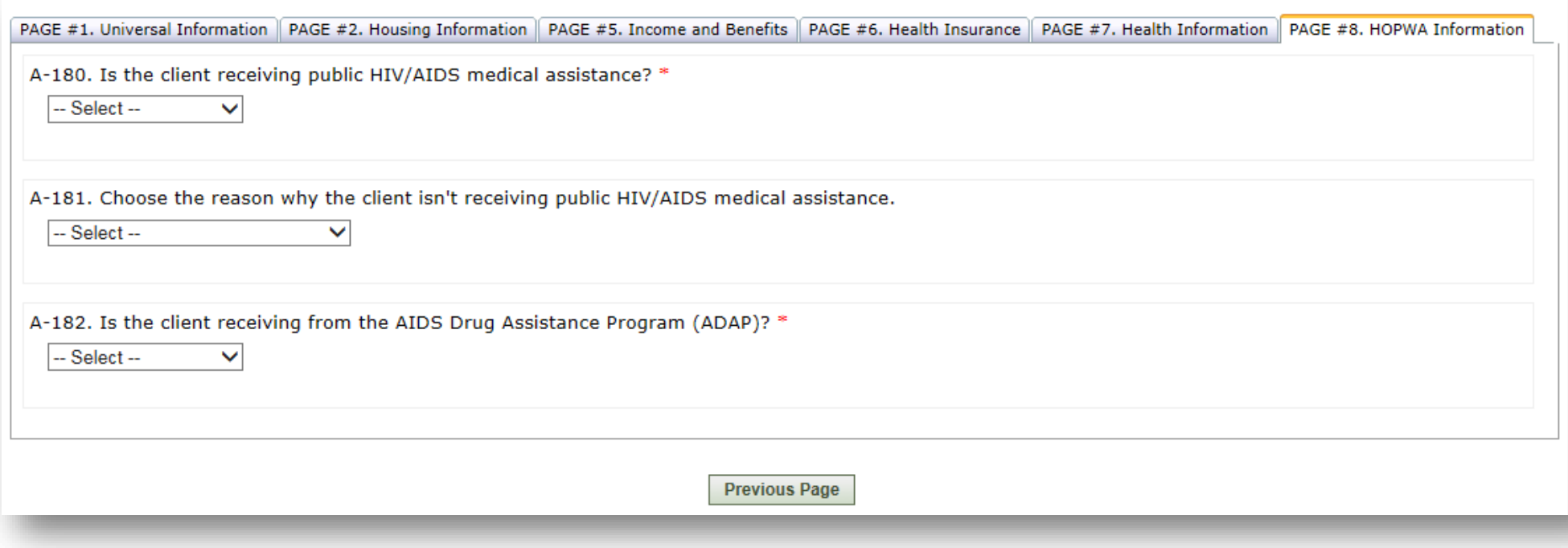

 $\overline{\mathbf{F}}$ 

Save as Draft

 The Save as Draft option will appear at the bottom of each page in the HUD Assessment

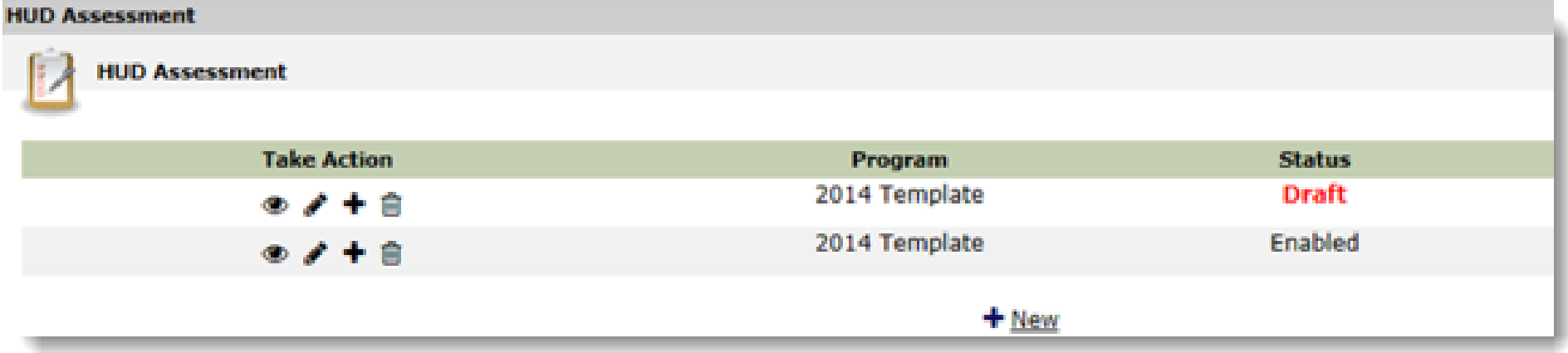

Write True or False in the chat in response to each statement.

 • James was enrolled in Street Outreach, and had the HUD Assessment at Project Entry recorded. He is now enrolled in Permanent Supportive Housing. He does not need to take another HUD Assessment at Project Entry recorded.

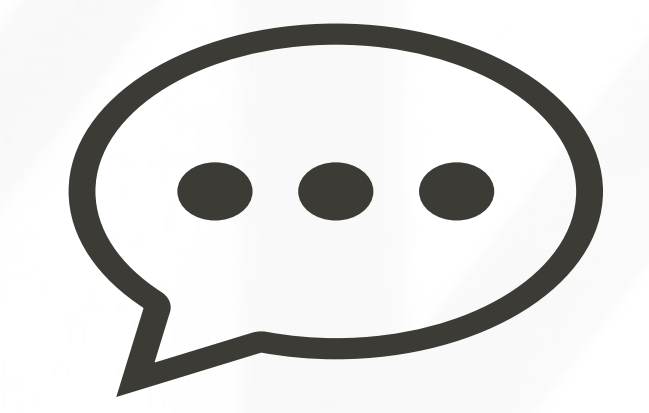

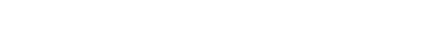

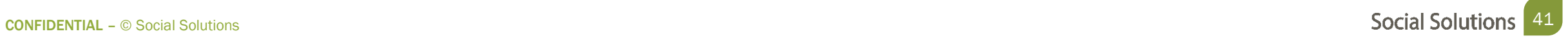

When to Take a Project Update

• When there is new information for the Participant.

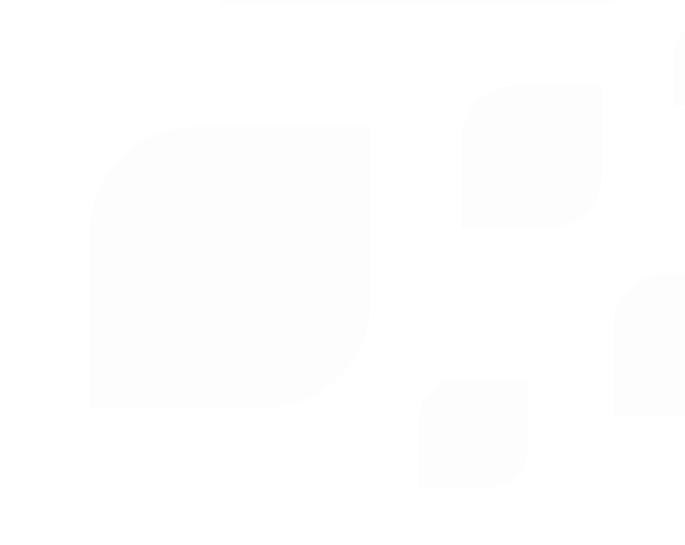

 $\blacksquare$ 

There are 4 steps to update a HUD Assessment:

- Step 1: From the Participant Dashboard, choose take New HUD Assessment
- Step 2: Pre populate the responses from the most recent HUD Assessment
- Step 3: For question A-1, Choose Project Update
- Step 4: Update any information that has changed since the form was last recorded and save.

 $\overline{\Xi}$ 

 Step 1: Take a new HUD Assessment Participant Dashboard > HUD Assessment ETO Part

- You should see the HUD Assessment that you completed at Project Entry
- Click New.

 $\overline{\mathbf{E}}$ 

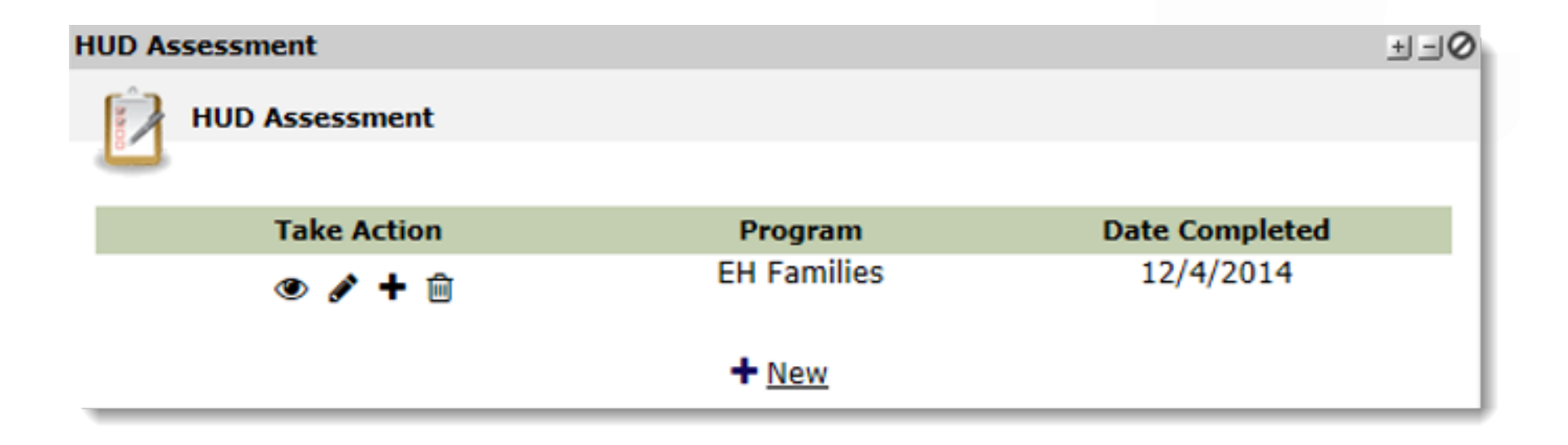

Step 2: Populate with Previous Responses

- • Choose the most recent data completed in the HUD Assessment (Project Entry) to pre-populate the HUD Assessment: Project Update.
- Responses can also pre-populate into the Annual and Exit Assessments.

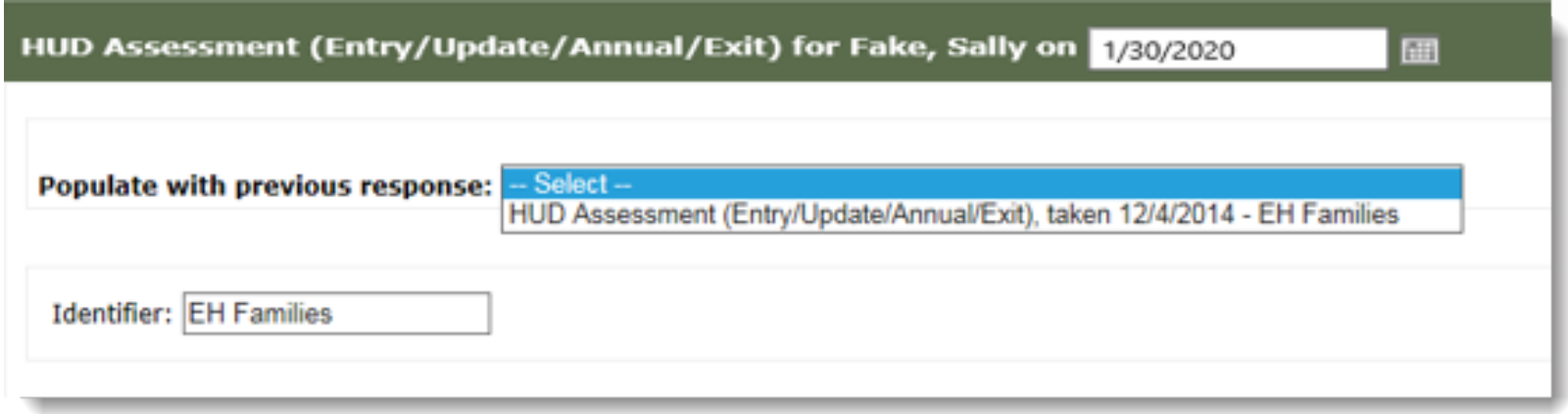

Ę

 *data BEFORE entering any data into the form. Prepopulating will Be sure to populate overwrite any data you have entered into the fields.* 

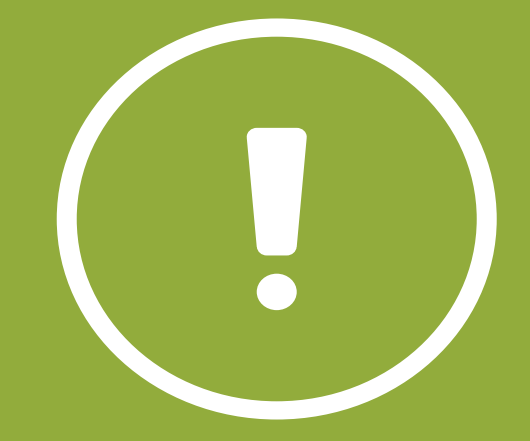

Step 3 & 4: Choose Project Update & Update Information that Changed

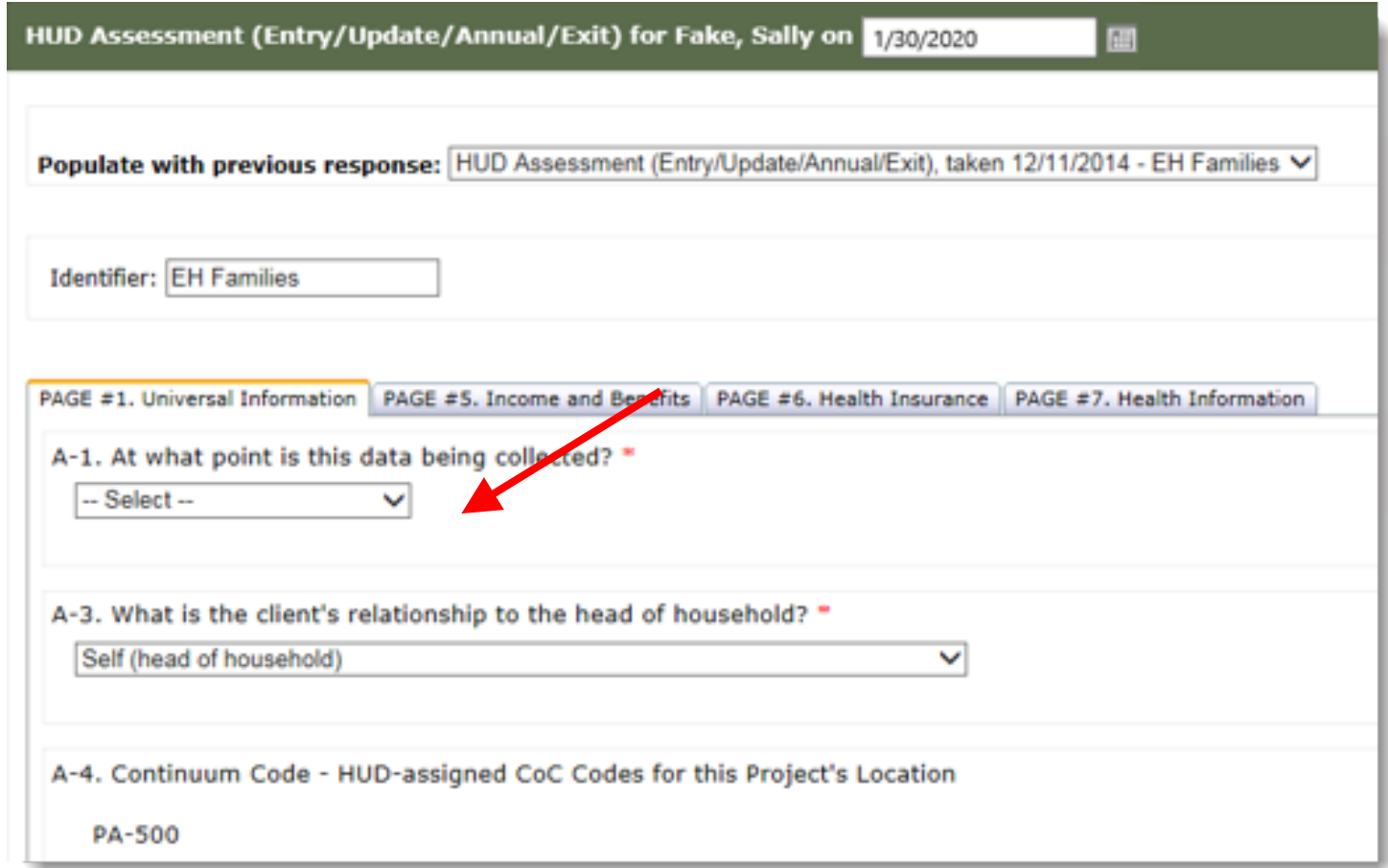

 $\overline{E}$ 

 *need to be recorded for your participant if their A HUD Assessment: Project Update may not information does not change during program enrollment.* 

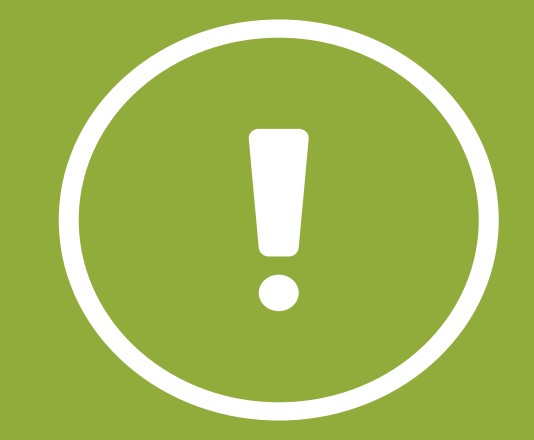

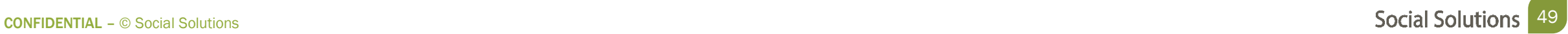

A Project Annual Assessment must be taken for **EACH** member of the Household enrolled in the program.

 At least 30 days before or after the participant's anniversary in the program

Ę

There are 4 steps to completing the Annual HUD Assessment :

- Step 1: From the Participant Dashboard, choose take New HUD Assessment
- Step 2: Pre populate the responses from the most recent HUD Assessment
- Step 3: For question A-1, Choose Annual Assessment
- Step 4: Update any information that has changed since the form was last recorded and save.

 $\overline{\Xi}$ 

Step 1 & 2: Start the New Assessment & Pre-Populate Previous Responses

- Populate the responses from previous HUD Assessment.
- Update any areas where the information has changed.

Ę

Step 3 & 4: Selecting Annual Assessment

- Choose Annual Review from the drop down
- Save updates

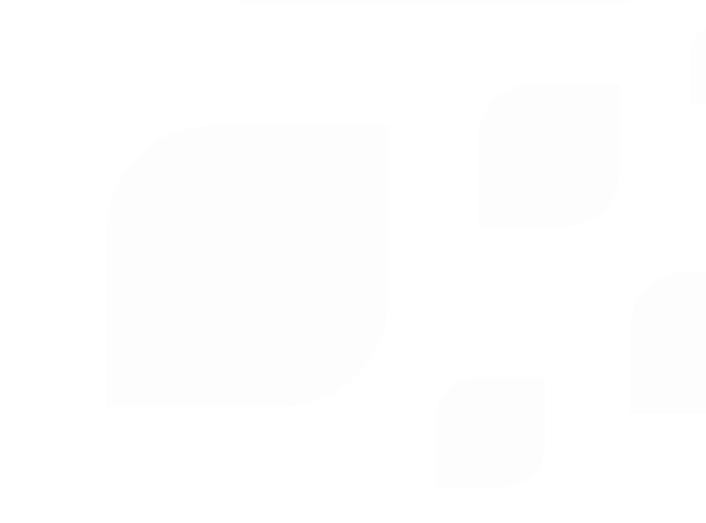

 $\overline{\mathbf{E}}$ 

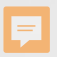

Sarah entered the Transitional Housing program on 3/1/2019. When must her Annual Assessment be taken?

- A. Only on 3/1/2020
- B. 2/1/2020 to 3/31/2020
- C. At any point in 2020

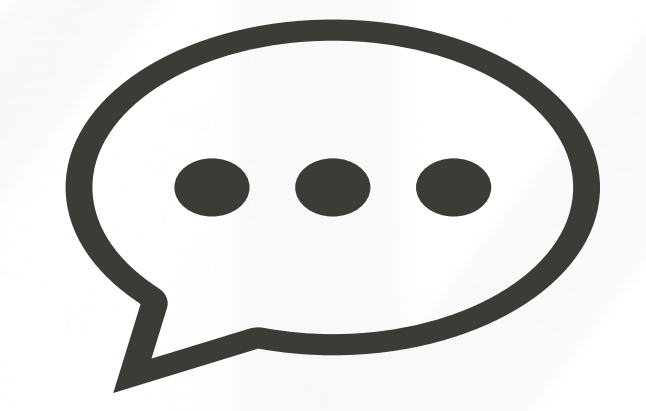

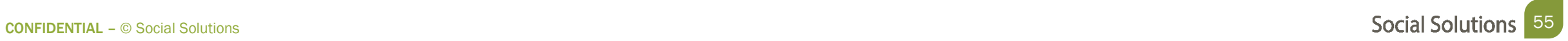

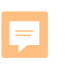

# A Project Exit must be taken for each member of the Household enrolled in the program.

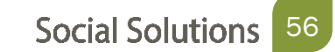

There are 4 steps to completing the HUD Assessment Project Exit:

- Step 1: From the Participant Dashboard, choose take New HUD Assessment
- Step 2: Pre populate the responses from the most recent HUD Assessment
- Step 3: For question A-1, Choose Project Exit
- Step 4: Update any information that has changed since the form was last recorded and save.

 $\overline{\Xi}$ 

Step 1 & 2: Start the New Assessment & Pre-Populate Previous Responses

- Populate the responses from previous HUD Assessment.
- Update any areas where the information has changed.

Ę

Step 3 & 4: Choose Project Exit & Update Information

 • Fill out the information on where the client went upon exit from the program.

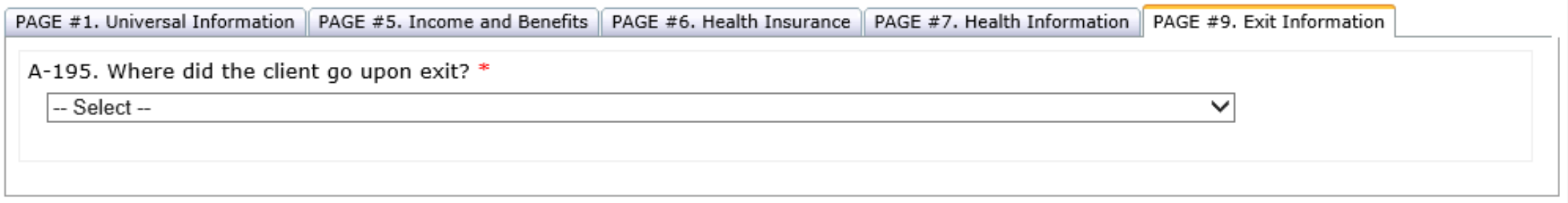

 $\overline{\mathbf{E}}$ 

 *family member prior to A Project Exit must be filled out for each dismissing from the program.* 

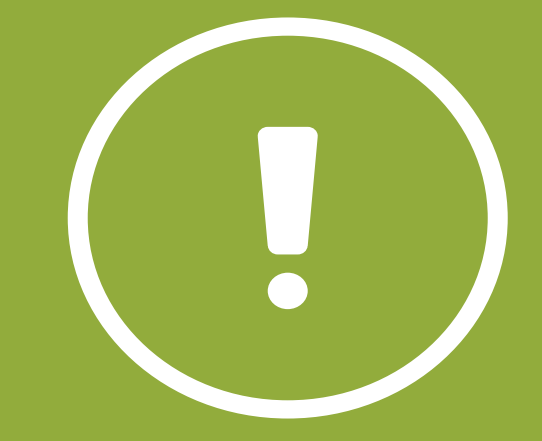

Write the answer in the chat in response to each statement.

 • What is the minimum number of HUD Assessments that must be recorded for a Participant?

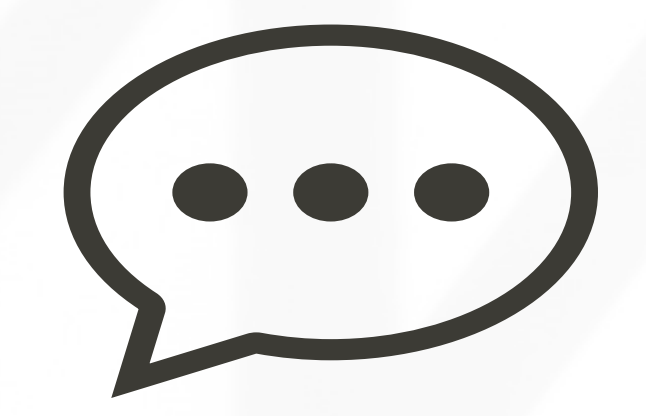

Write True or False in the chat in response to each statement.

 • If one participant of a Household has a HUD Assessment: Project Exit taken, the rest of the Household members do not have to record one.

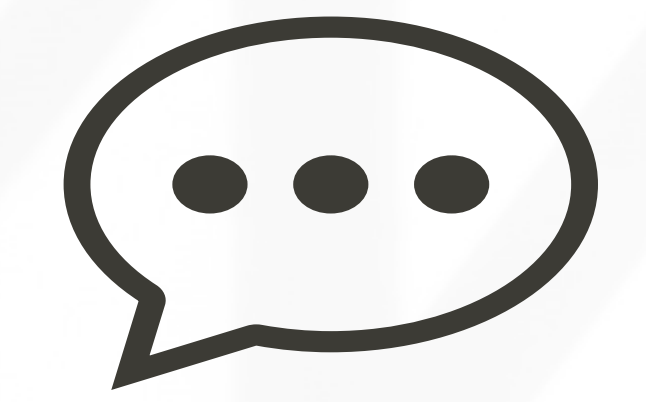

# Review and Edit HUD Assessment

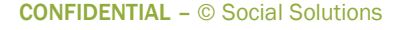

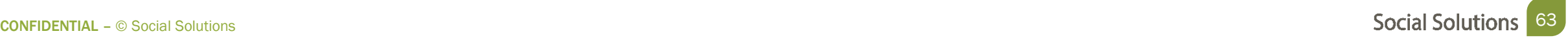

#### Review and Edit HUD Assessment

Reviewing Information

HUD Assessments can be reviewed or edited from the Participant Dashboard.

• Click the pencil icon to edit and the eye icon to view

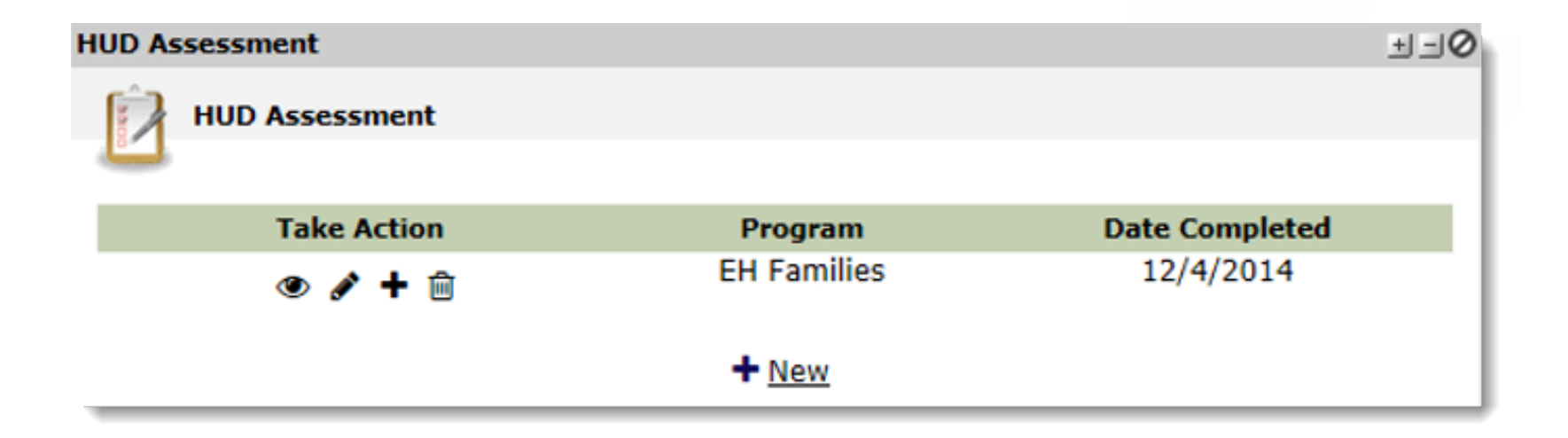

#### Review and Edit HUD Assessment

Editing Information

Edits should be made to correct incorrect information.

• If information needs to be updated, fill out a Project Update.

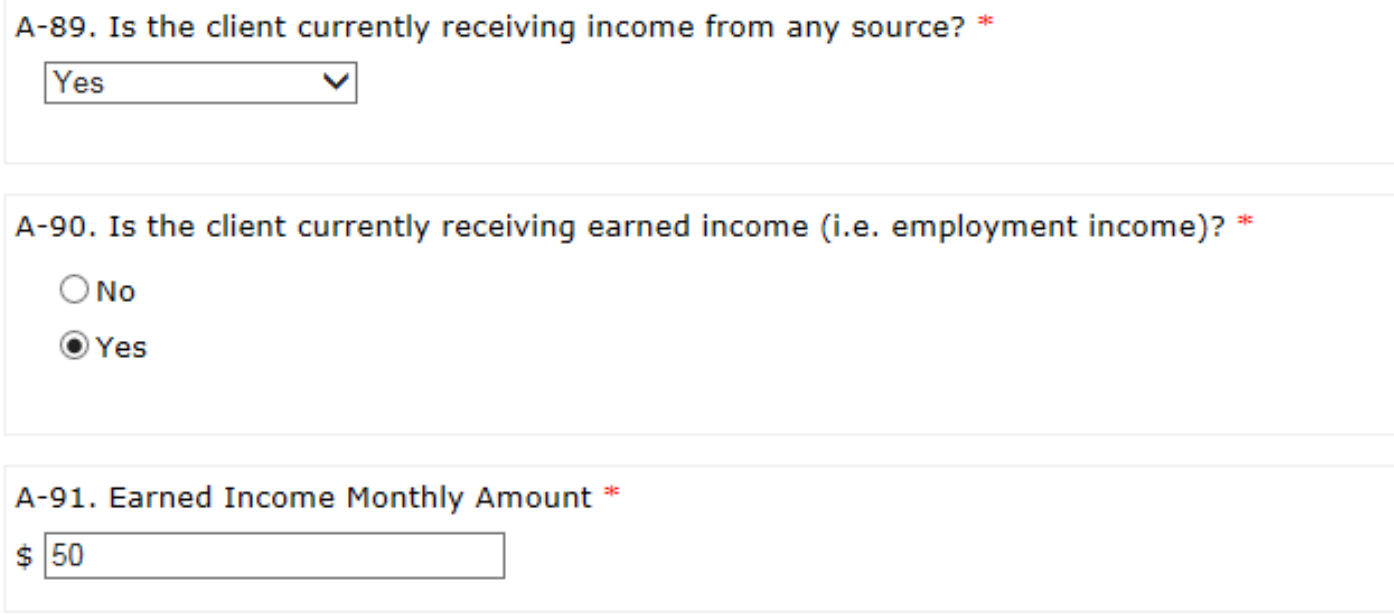

Write your answer in the chat in response to each statement.

- • Caseworker Maria is working with the Robertson Household. Three months after they begin receiving services, Ellen Robertson gets a new job that provides the entire Household with Health Insurance. What should Maria do?
	- A. Complete Project Update Assessment
	- B. Use pencil Icon to edit information

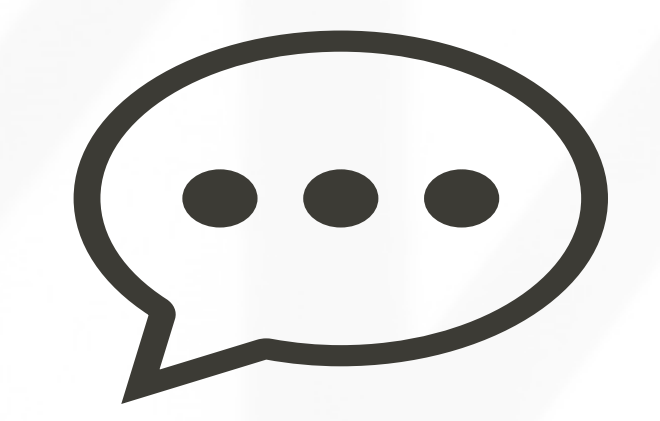

Write True or False in the chat in response to each statement.

- • The Robertson Household Received Services from the Red Shield program and the HUD Assessment: Project Entry was recorded for each member of the household. This means that they do not need to record a HUD Assessment: Project Entry when they are enrolled into Transitional Housing program six months later.
- • The four members of the Robertson Household are receiving services from the Transitional Housing Program. Brett Robertson is the Head of Household, and once his HUD Assessment: Project Entry is recorded, one does not need to be recorded for his wife, Ellen.

Write True or False in the chat in response to each statement.

 • Jerry Robertson is the adult child of Brett and Ellen. He gets his own apartment, and will no longer be receiving services from the Transitional Caseworker Maria does not have to take an HUD Assessment: Project Exit for Housing program. Because the whole Household is not leaving the program, him.

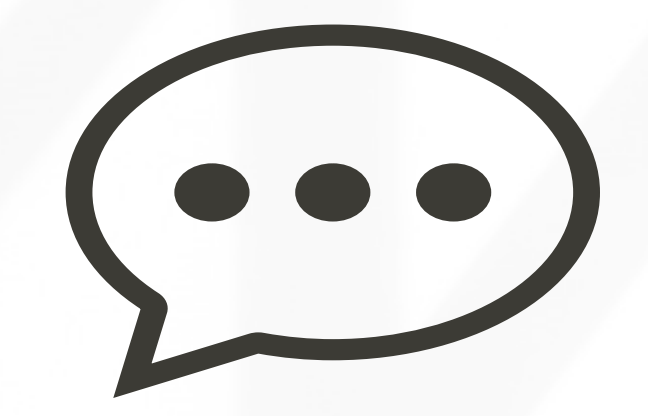

#### Accessing Customer Support

Select Support from the Navigation Bar

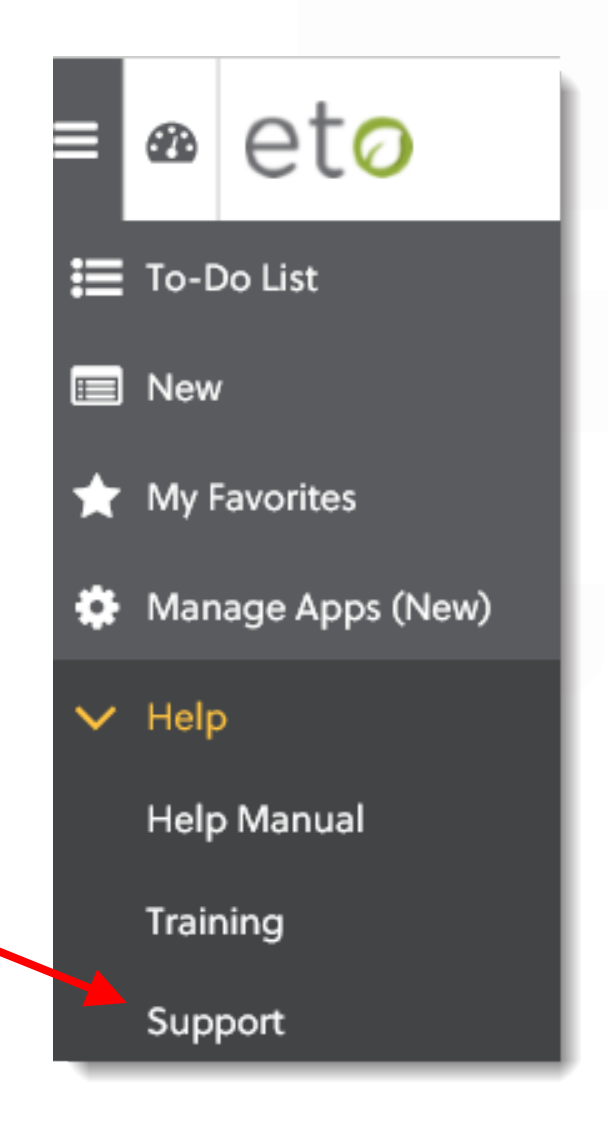

### Accessing Customer Support

Portal Home Page

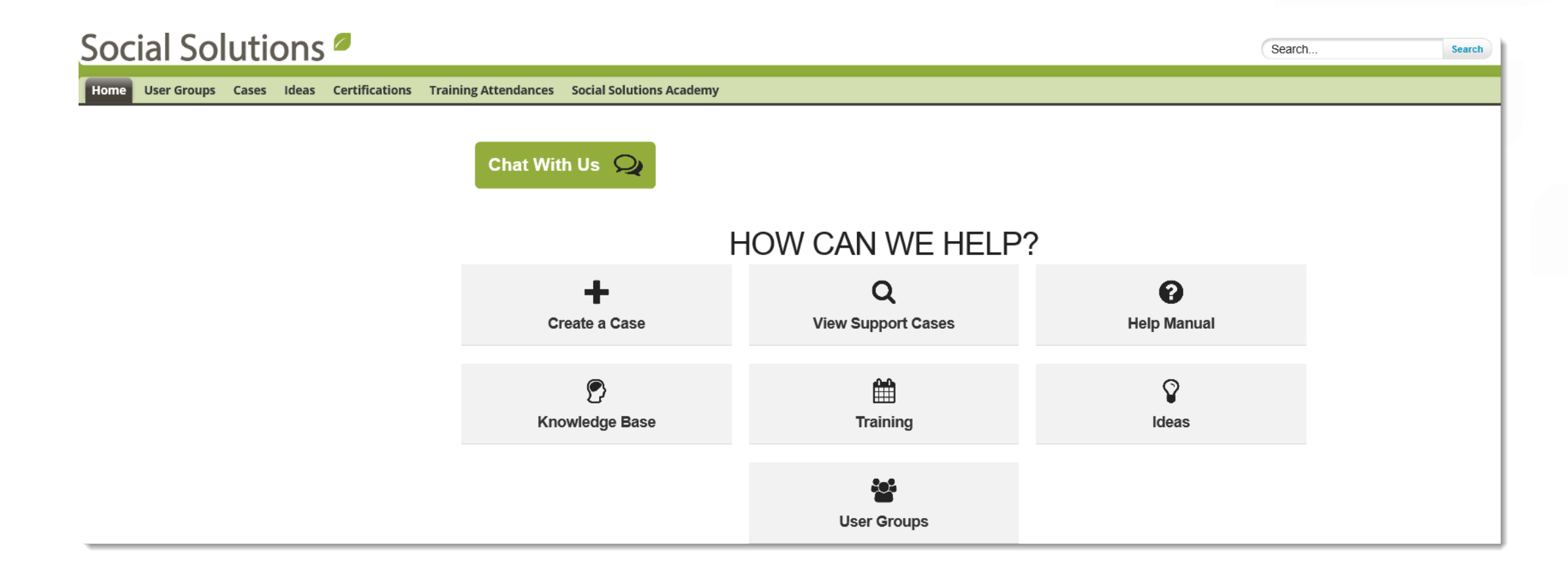

#### Welcome to Office Hours!

• Please use this time to

#### ASK QUESTIONS ABOUT FUNCTIONALITY

#### ASK TRAINER TO REDO A DEMO

ASK REAL-LIFE APPLICATION QUESTIONS

#### We Value Your Feedback!

To help us improve our training, please complete the survey!
## Thank you for joining us!

CONTACT US ANYTIME AT [SUPPORT@SOCIALSOLUTIONS.COM](mailto:support@socialsolutions.com) OR LOGIN TO THE HELP CENTER!

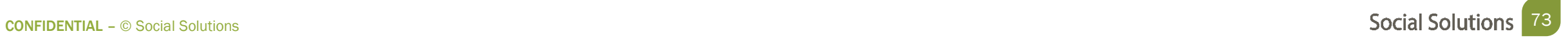